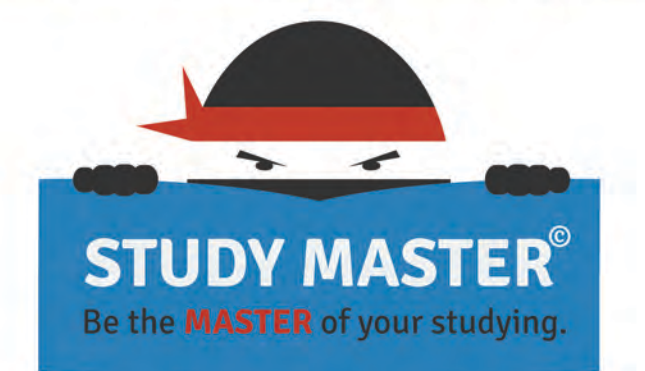

### **Pitchbook**

Shelly Welch, Fall 2013

 $\mathbf{k}$ 

ia.

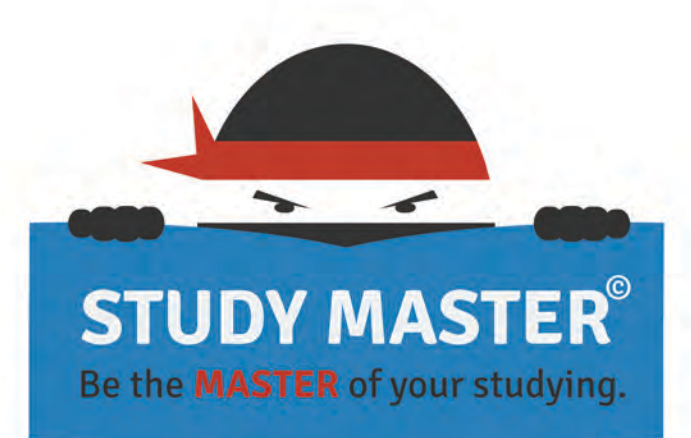

**Project Lead: Shelly Welch** E-Mail: Shelly.Welch@knights.ucf.edu **Project Website: StudyMasterApp.weebly.com** 

# WEB REFERENCE

#### **RESEARCH SITES GENERAL REFERENCE**  $\mathbf{k}$

**Central Intelligence Agency:** www.odci.gov/cia/publications/factbook Central Intelligence Agency (CIA) worldwide factbook containing in-depth data for over 200 countries around the globe.

- **CNN Student News: www.cnnfyi.com** U.S. and World news multimedia site tailored to the needs of students.
- **Conversion Tables: www.convert-me.com** Convert length, area, speed, temperature, etc., into different units and systems.
- eLibrary Research: www.elibrary.com Search any topic using a database of current newspapers, magazines, books and more.
- Encyclopedia Britannica: www.britannica.com Online version of one of the world's most trusted sources of information on every topic imaginable.
- **Fact Monster: www.factmonster.com** Designed for kids of all ages, this site offers an amazing array of facts and figures in addition to homework help, an almanac, dictionary and much more.
- **Gallup Organization: www.gallup.com** Search thousands of poll results, special reports, societal trends and social audits.
- **Hoovers Business Research: www.hoovers.com** Comprehensive index of over 45,000 leading U.S. private and public companies.

Information Please Almanac: www.infoplease.com Online almanac offering millions of interesting and useful facts on a wide variety of subjects.

- Internet Public Library: www.ipl.org An exhaustive collection of over 20,000 titles.
- iTools Research: www.itools.com Collection of online research tools including dictionaries, translations, quotations and more.
- Library of Congress: www.loc.gov Easy to use reference catalog for accessing the collections of the Library of Congress.
- **National Archives: www.archives.gov** National Archives online directory of U.S. Federal records.
- Smithsonian Institution: www.si.edu User-friendly site from the world's largest museum complex and research organization.
- **U.S. Census Bureau: www.census.gov** A wealth of basic information about the U.S., broken down on a national, state and local level.
- U.S. Department of Labor: http://stats.bls.gov **Bureau of Labor statistics site containing current** labor statistics and links to hundreds of state and **Federal agencies.**
- **U.S. Federal Government: www.fedstats.gov** Statistical information from over 100 federal agencies.

# **STUDY MASTER**©

 $\sim$ 

Be the **MASTER** of your studying.

### **Pitchbook**

**Project Lead:** Shelly Welch

**E-mail:** Shelly.Welch@knights.ucf.edu

**Project Website:** StudyMasterApp.weebly.com

The following document outlines the purposal of the new Study Master<sup>®</sup> mobile application. Also included is the "User Interface (UI) Design" section, which outlines the purposed user interface design and navigation functionality in more detail. This project was designed in conjunction with faculty advisor Phil Peters for the graduate

course "DIG6546: Previsualization & Concept Development" in Fall 2013.

Additional information , including access to the "Project Plan Document" containing in-depth

information regarding this project, is available at: **StudyMasterApp.weebly.com**.

## **Pitchbook**

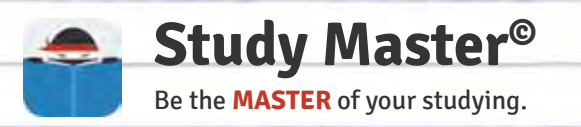

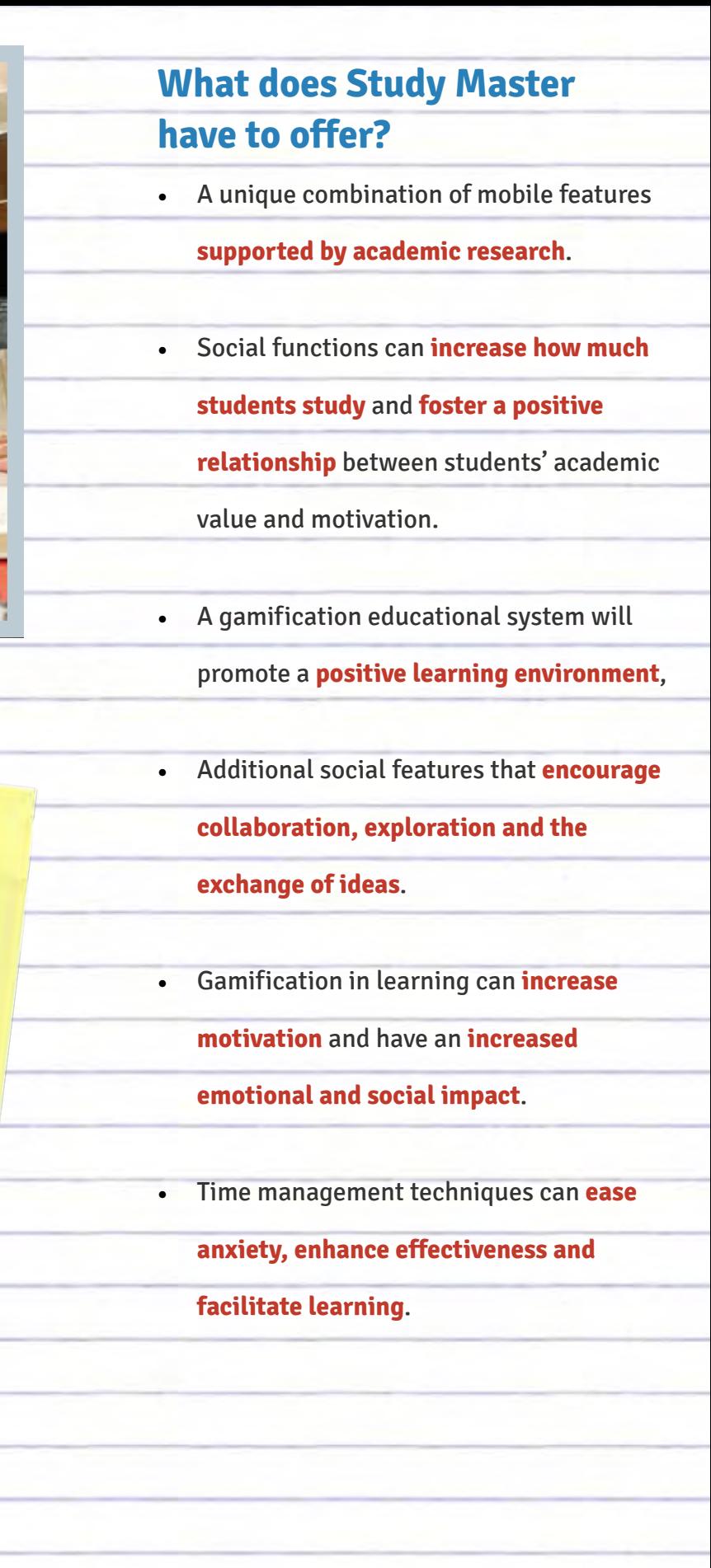

that supports a **positive studying** 

**environment** for students through the

use of task management, social and

gamification mobile features.

#### **Central Operating Premise**

An educational-based mobile application

This project is developed with the following vision, mission and principles as a basis for project development and include:

• **Vision:** Create a mobile application that improves the user experience and supports education through improved study habits;

- • **Mission:** Promote a positive relationship between students' academic value and motivation to study through the use of gamificiation features, like leveling, leaderboards and achievements or badges;
- • **Principles:** Support a positive learning environment for students by aiding motivation and task management through educational, social and entertainment based mobile features.

#### **Project Overview**

**Stay Motivated.** Track progress and earn rewards with fun, easy-to-read visuals.

**Focus.** Stay on task with unique multitasking features help block distractions.

**Be Organized.** Keep detailed information about courses, meetings, study groups, teachers and more with built-in calendar features.

**Remember.** Jot down reminders, take notes and share documents.

**Collaborate.** Log-in with Facebook to share progress, message classmates and teachers, and more.

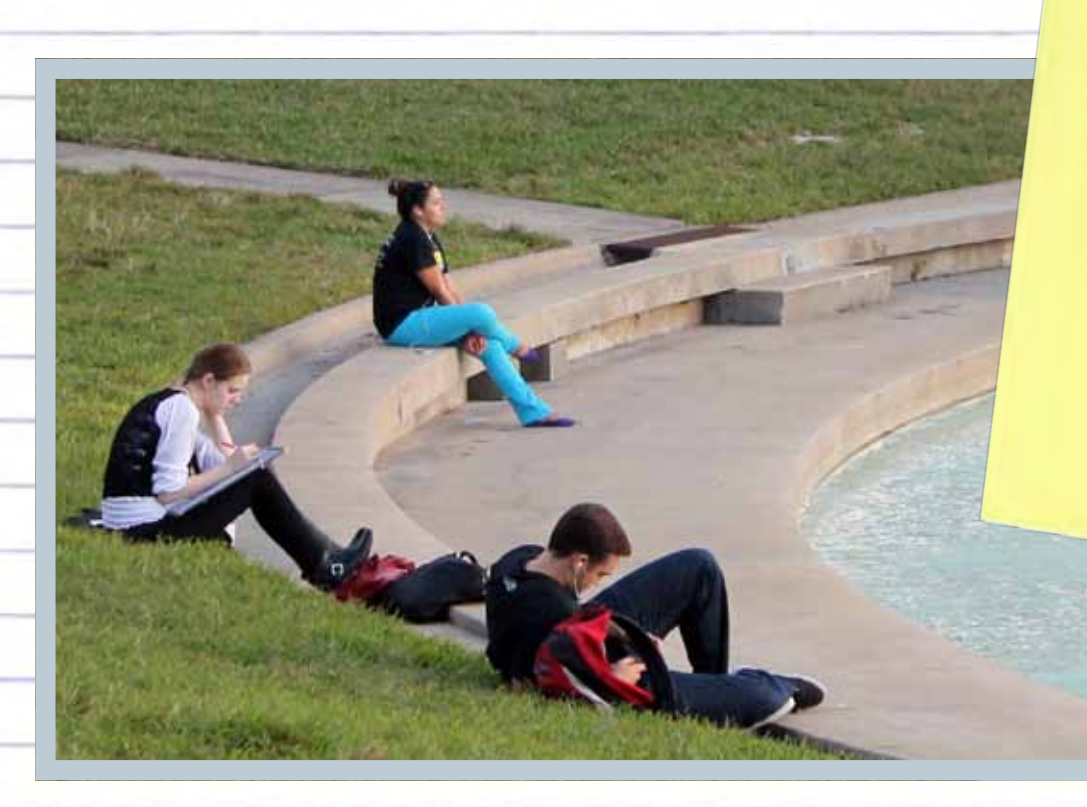

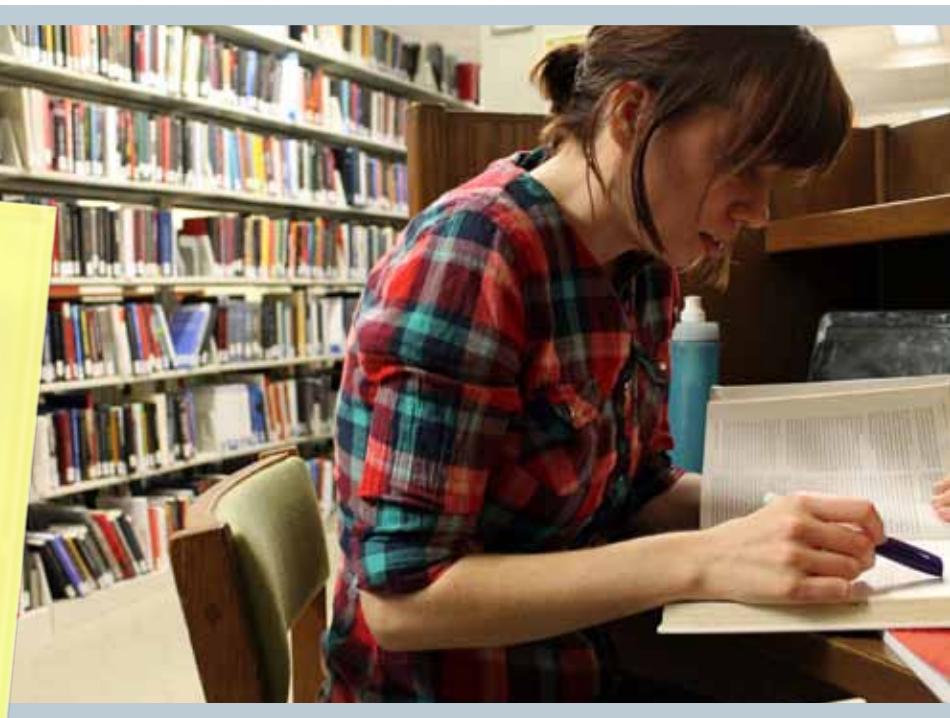

### **With Study Master you can...**

- • High School students (age 12-17),
- • College students (age 18-24),
- • Teachers & Professors,
- • Parents,
- • Professionals in training, and
- • Learners of any age and profession.

#### **Who would use Study Master?**

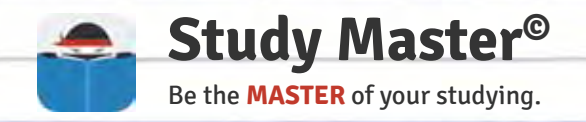

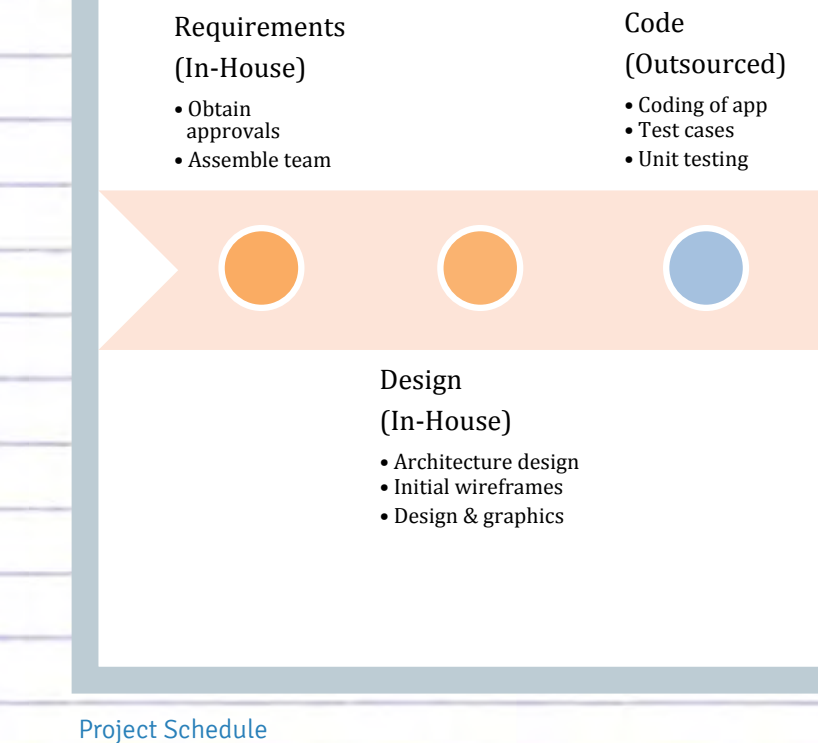

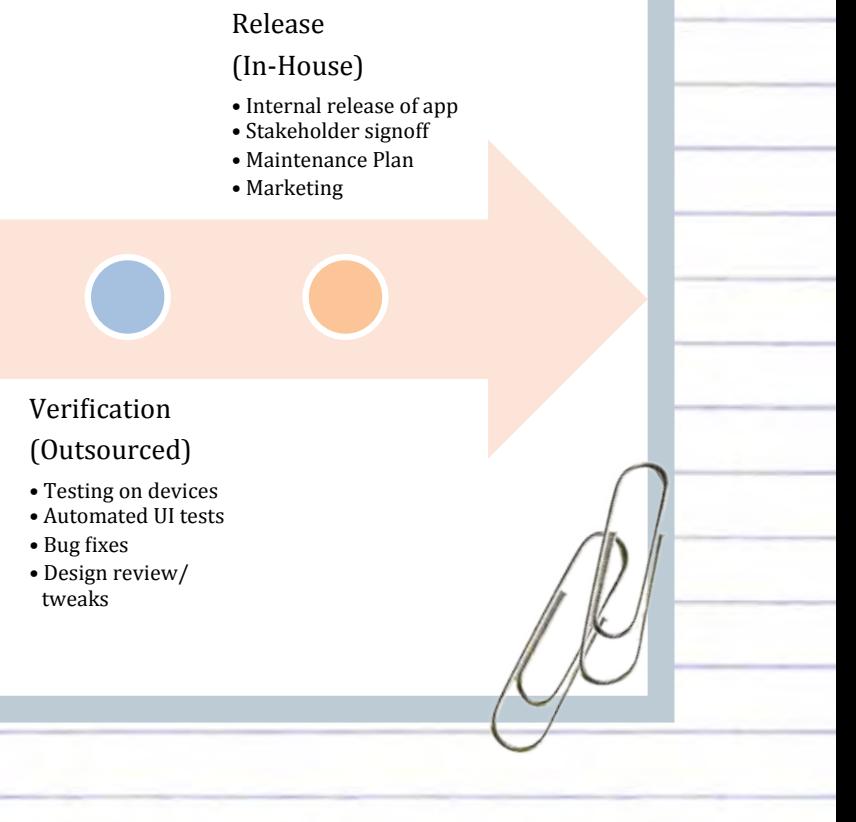

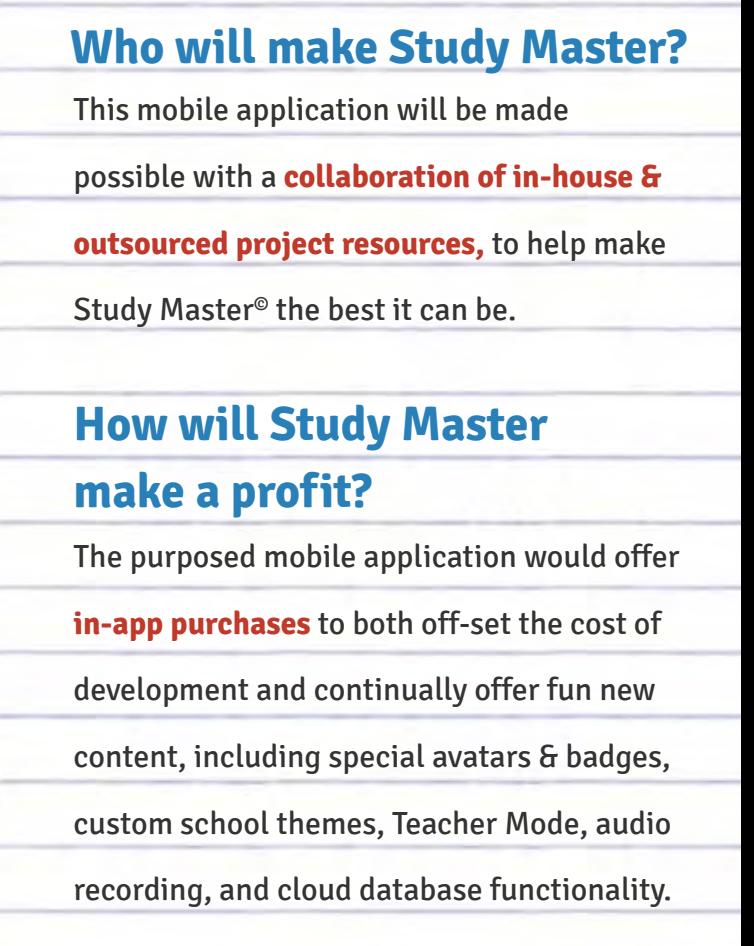

- • Login with your Facebook account to take advantage of additional social features;
- • View your calendar and fill it with events to help you stay on track with your studying;
- • View your classes and access class related content all in one quick and easy place;
- • See how you're progressing in class with easy to read infographics;
- • Make studying fun and rewarding with an optimized study timer;
- • Receive badges as tokens of your awesome studying abilities;
- • Have fun and stay motivated with Study Master © words of encouragement;
- • Compare your progress with friends and classmates;
- • Customize your experience with unique features that help you be a motivated and
	- focused studying master.

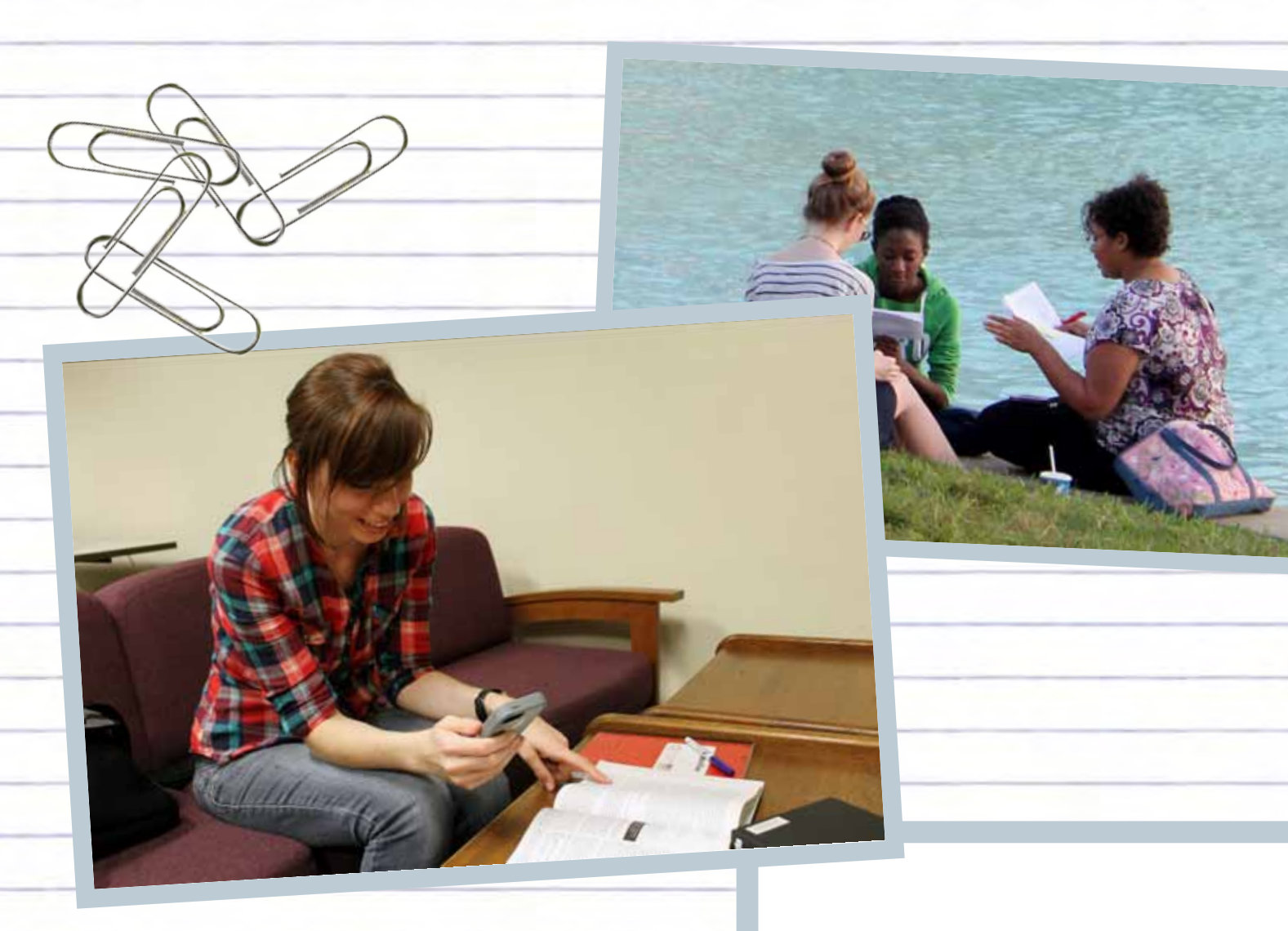

#### **How does Study Master work?**

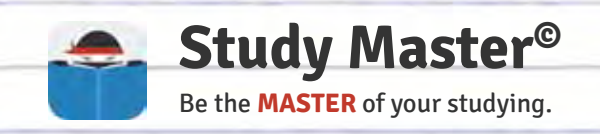

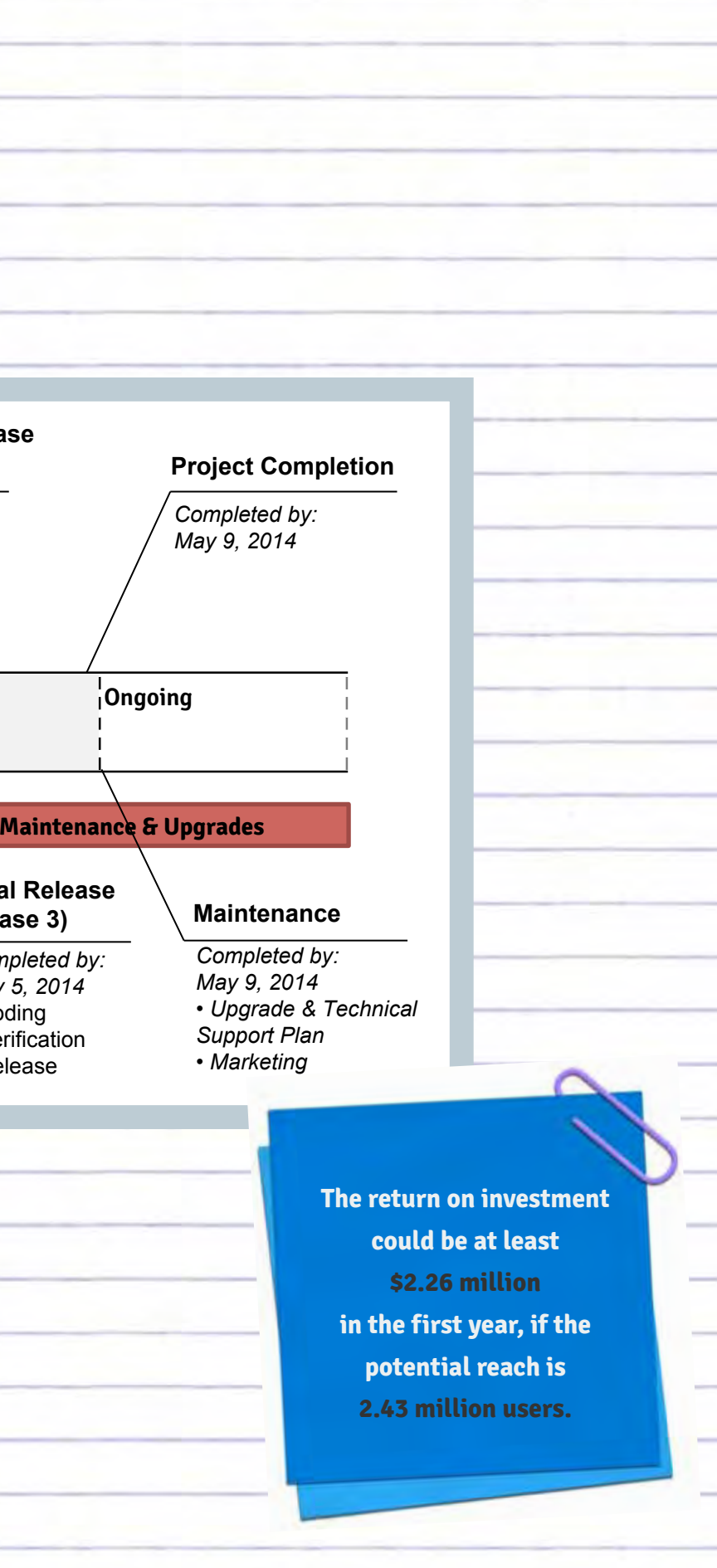

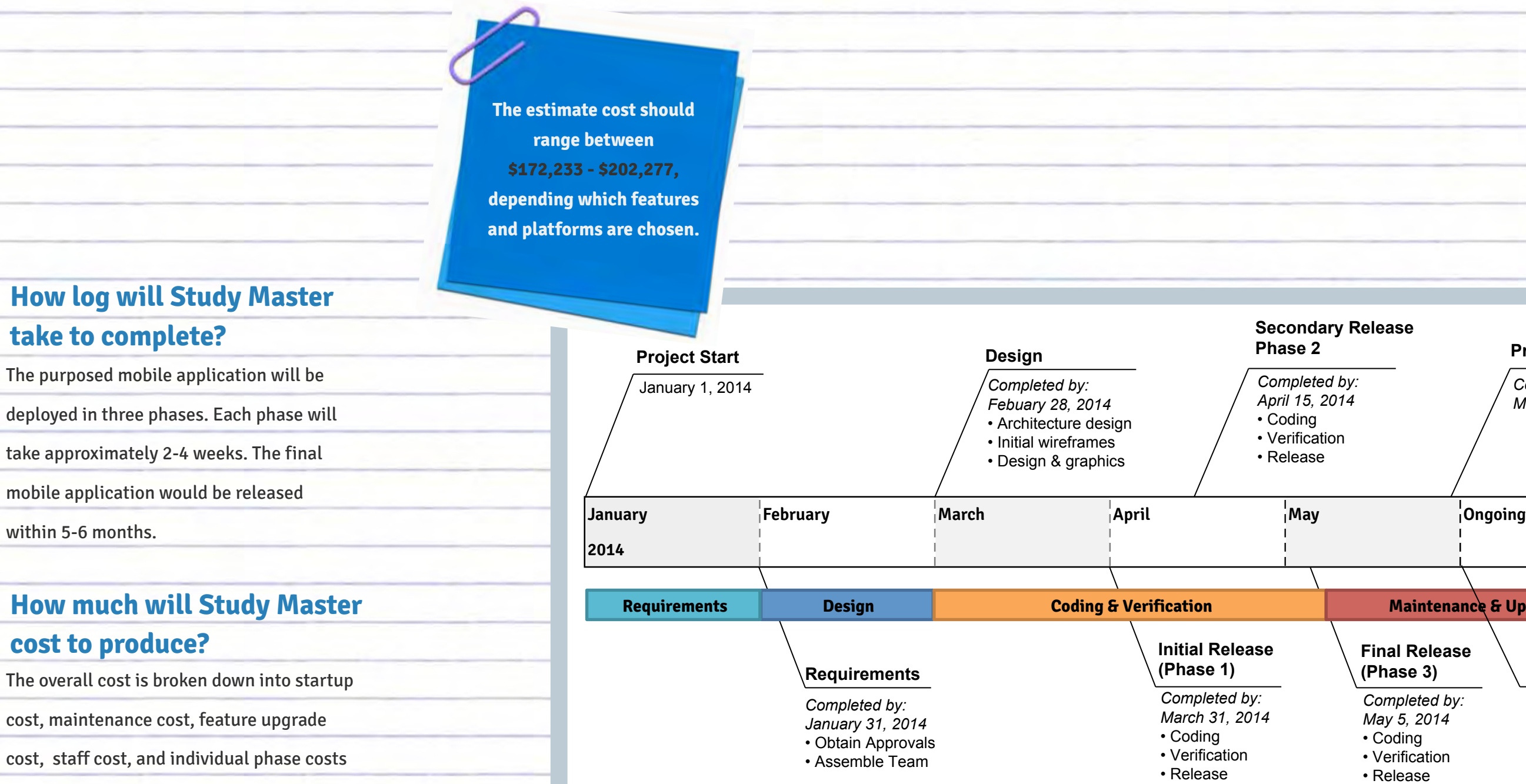

Project Schedule

to allow for optimal customization during

development.

The following section outlines the potential User Interface (UI) design for the purposed Study Master© mobile application. Please note, all featured designs are drafts and may be subject to change as development continues; additional designs may be added where needed. It is suggested the following document be viewed in conjunction with the associated working prototype, available at: **share.axure.com/AA82OE/Login.html** To view the prototype, visit the link above from your internet-enabled smartphone (the Study Master© mobile application was designed to be viewed on an iPhone 4 or higher). Next, use your smartphone's menu options to "Add to Home Screen". The prototype will then be accessible from your "Home" screen. Additional information , including access to the "Project Plan Document" containing in-depth

information regarding this project, is available at: **StudyMasterApp.weebly.com**.

## **User Interface Design**

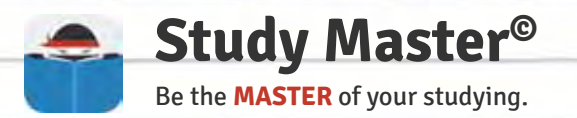

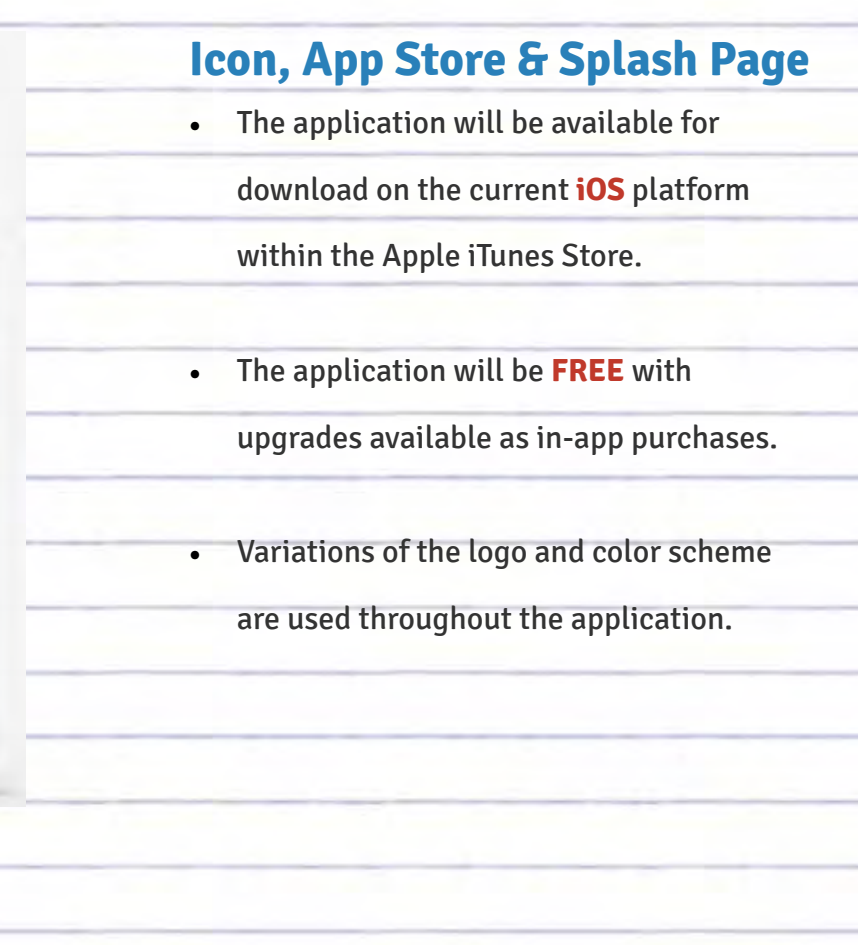

- • Users login using Facebook, utilizing
	- built-in phone settings for authorization.
- **Optional "Offline Mode"** allows for use
- of all application features that do not use
- social or cloud database functions.
- **ALTERNATIVE:** Only allow "Offline Mode"
- in upgrade packages and/or when used in
- a formal classroom setting.

#### **Login Page**

Login Page

**Additional error messages & prompts will** be viewed in pop-up windows.

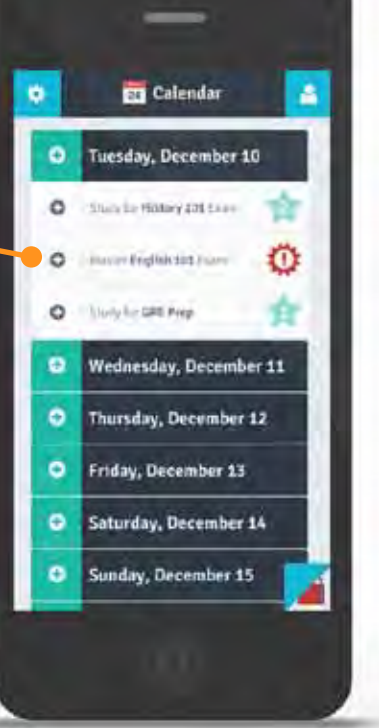

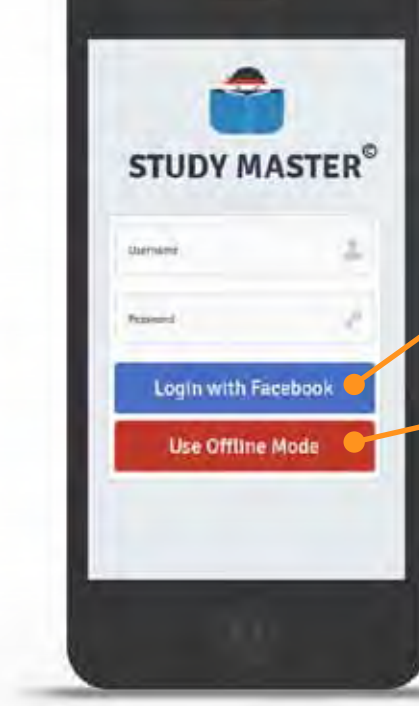

swipe gestures.

• **Page-specific navigation** will use nested accordion-style menus with a vertical scroll when needed.

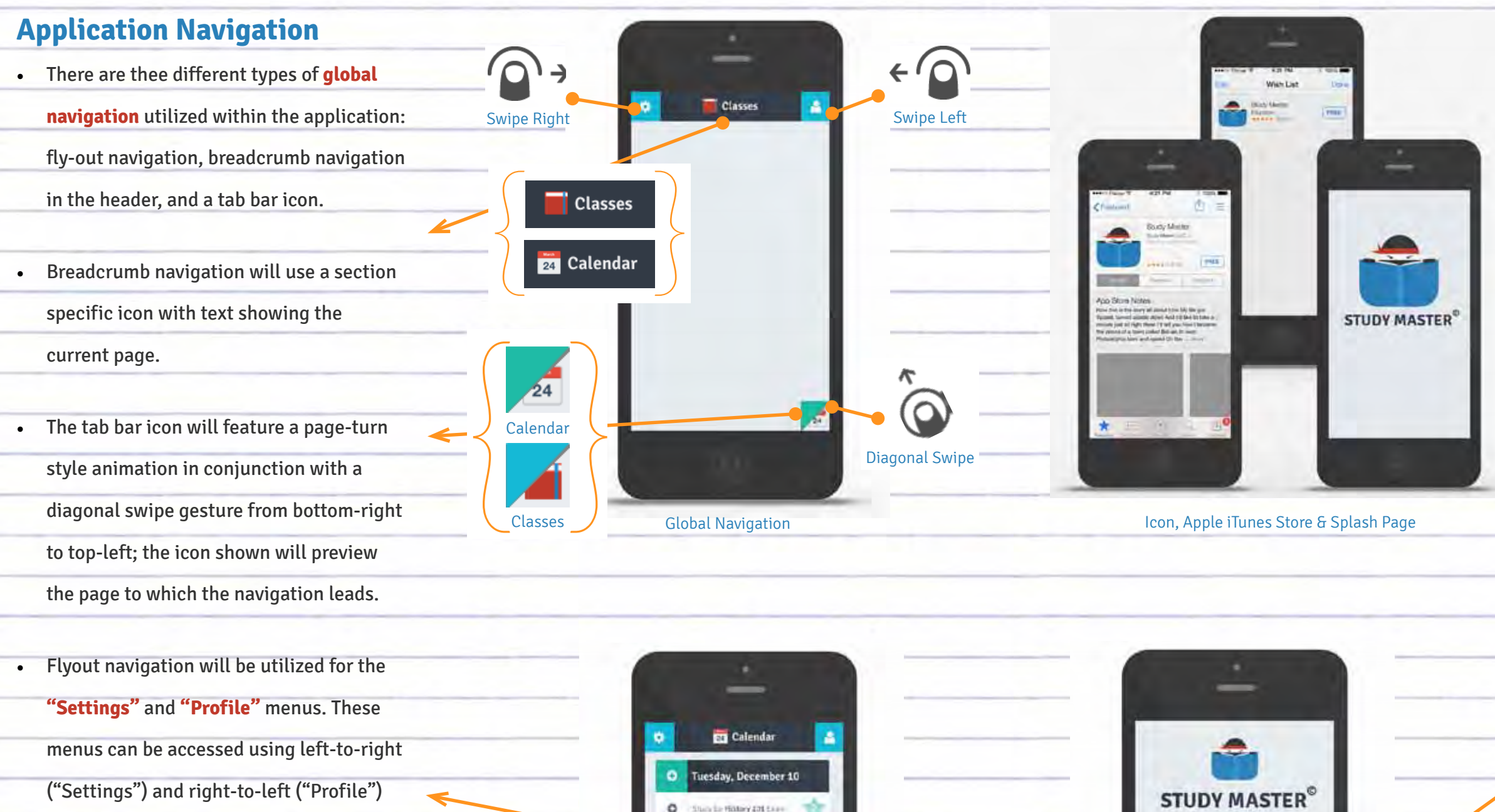

Page-Specific Navigation

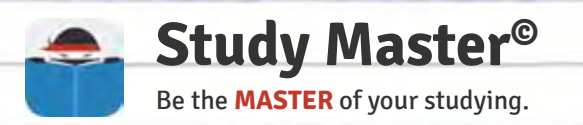

- Each class will have a specific level system, set of badges, and nested subsection with content specific to that class.
- The "add" icon allows users to add study hours for the class selected; this would prompt a study timer pop-up window (the study timer is also accessible within the **"Calendar"** page).
- • The **"Change View"** option offers a customized view of the user's progress; an example is shown, which displays "24 hours studied" for "History 101" in the associated infographic.
- • The **"Progress"** tab visualizes the user's progress within that class and compares their progress to other classmates in that class (where available).
- The study timer would default to a recommended study session of 25 minutes with a 5 minute break; users would be able to change, start, stop, pause and cancel the study timer.

#### **Class Content**

Classes Page > Study Timer

- • A list of courses will be available from the "Classes" page, and will load as the default home page after the user completes login & Facebook authorization.
- New classes may be added by selecting the **"Add A Class"** option.
- • Classes will be listed by the date it was last accessed, and customizable sort functions may also be added; Course name, related social icon, and level progress bar will be shown in the list view.
- • Course related social icons will show whether the course is a group class (with related social functions), or an individual class (with NO related social functions); **"Offline Mode"** would only offer access to individual classes.
- • Specific class content will be displayed by selecting the tab with the prefered class name from the class list.
- • Nested content within each class section would be available through scrolling, popup windows, sub-section tabs, and dropdown menu options where available.

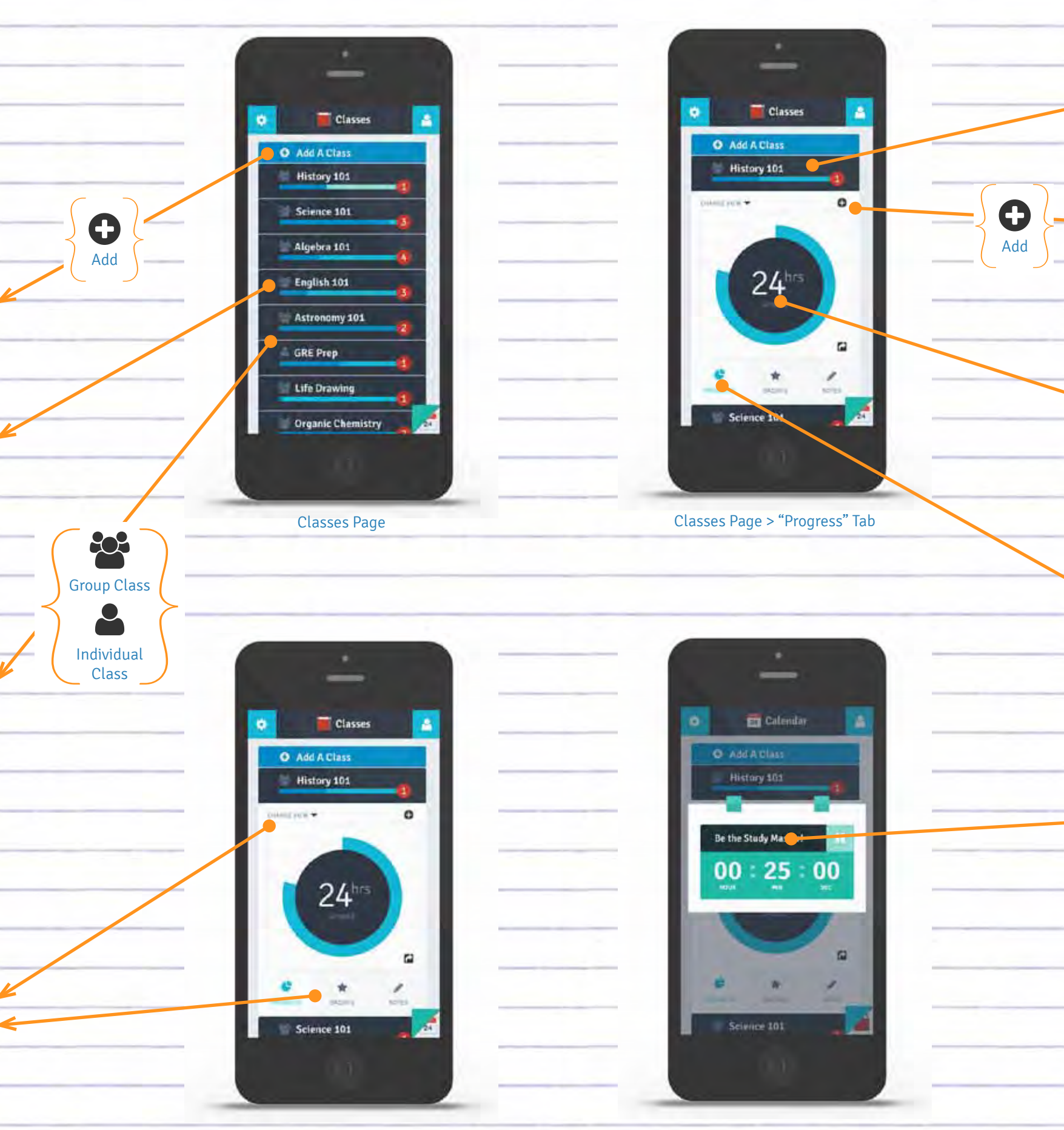

#### **Classes Page**

Classes Page > "History 101" Class

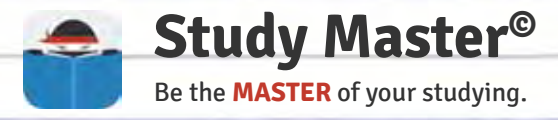

- When the users completes a level and/or receives a badge, an "achievement" popup window would be displayed.
- The "achievement" prompt would display the Study Master© character (also seen in the logo), a description of the "achievement" (i.e. level completion, class mastered, badge received, etc.), as well as words of wisdom to encourage the user and add a level of fun.
- • The "achievement" prompt would vary visually and textually based on content.

 $\mathbf G$ Add

#### **Achievement Prompt**

"Calendar" Page

**ED** Calendar

**O** Tuesday, December 10

State to Hotory 201 Store

ter Readisioner Trians

Wednesday, December 11

Thursday, December 12

Saturday, December 14

 $ber15$ 

Friday, December 13

O Not bright her

 $\alpha$ 

 $\bullet$ 

 $\bullet$ 

Ö

査

- • The **"Calendar"** page would display "events", such as scheduled study sessions and exams organized by date.
- Nested content within each date would be available through scrolling and pop-up windows (where available).
- Each "event" would list the class name, a brief description, and the number of hours logged or badge received (i.e. "Study for History 101 exam" for "2" hours; "Master English 101 exam").
- New "events" can be added using the add icon displayed in the date tab.

#### **Calendar Page**

0 Share

**CONTRACT** 

NOTES

**BADGES** 

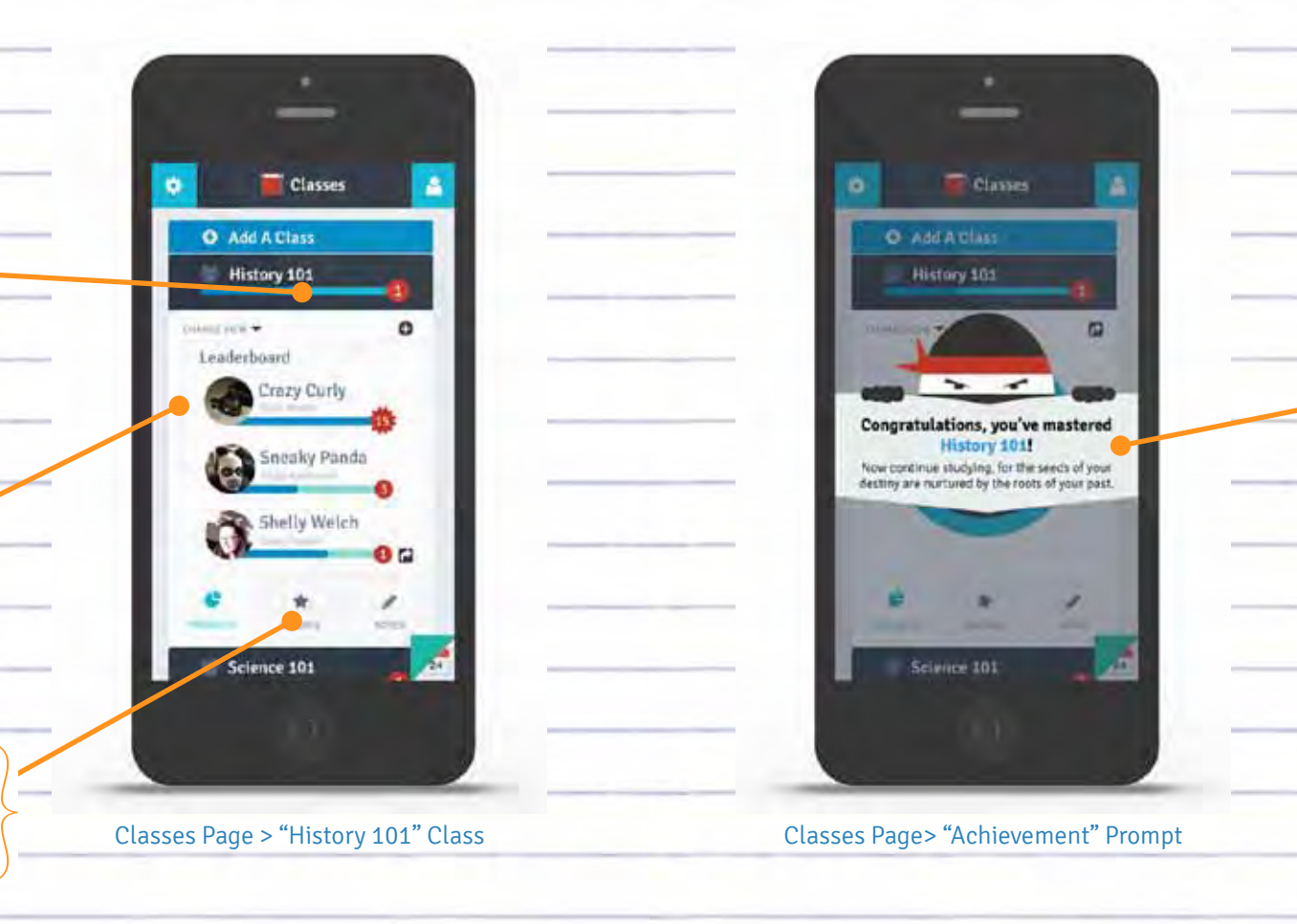

- • The gamification functions would be based on an academic calendar with level and badge completion determined by the number of recommended study hours per class each week (further explanation is described in the "Project Plan Document" available on the project website).
- • Some social & gamification functions would be displayed through the **"Change View"** option, such as a leaderboard that compares other users' progress within the same class.
- • The **"Badges"** tab allows the user to view all badges collected for the class selected; these badges would be based on the specific level system for that class and may be upgradable or customizable (further explanation is described in the "Project Plan Document" available on the project website).
- The share icon allows users to share all class content through their associated Facebook account; functionality of this feature may be limited in **"Offline Mode"** .
- • The **"Notes"** tab would allow the user to add text and/or audio notes as well as other course-related documents (i.e. sharable word documents, PDFs, etc.).

#### **Class Content**

Classes Page > "Badges" Tab

Science 101

Classe

 $00000$ 白色心癖

00000

00000

 $\Omega$ 

O Add A Class

Badges

- History 101

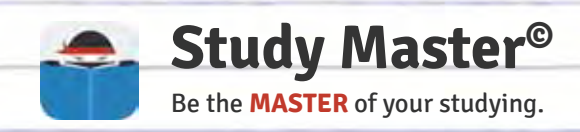

• The **"Upgrade"** option would provide access to all in-app purchases; application features requiring an in-app purchase would be displayed in light gray with a lock symbol.

**The "Level Difficulty"** option allows the user to customize their classes to match their education level (i.e. High School, Undergraduate, Graduate, etc.).

The "Sync" option would allow the user to sync their information to a Cloud database, personal computer, website, and/or additional mobile device (details regarding this feature would be determined by Phase 3).

• The toggle-button in **"Focus Mode"** would allow the user to block certain phone functions, applications and/or notifications while they are studying; an example may include blocking access to other phone functions, notifications or applications (i.e. Safari, Twitter, iCalendar, text messages, etc.) while the study timer is running.

• Further explanation regarding **"Settings"** menu options are described in the "Project Plan Document" available on the project website.

#### **Settings Menu**

"Settings" Menu

Lock depicting in-app purchase

A

ゝ

↘

Off

- • The **"Settings"** menu page would be accessible utilizing a flyout navigation by swiping the gear icon; menu content is viewable within nested accordion-style navigation and would utilize a vertical scroll when needed providing room for additional menu content if necessary.
- • The **"Login Settings"** option would allow access to Facebook login & authorization settings, as well as any related privacy and "Offline Mode" options.
- • The **"Notifications"** option would provide access to application related notification settings (i.e. text display, ringtones, vibration/silent mode, etc.); this section would allow the user to decide when, where and how they will be notified.

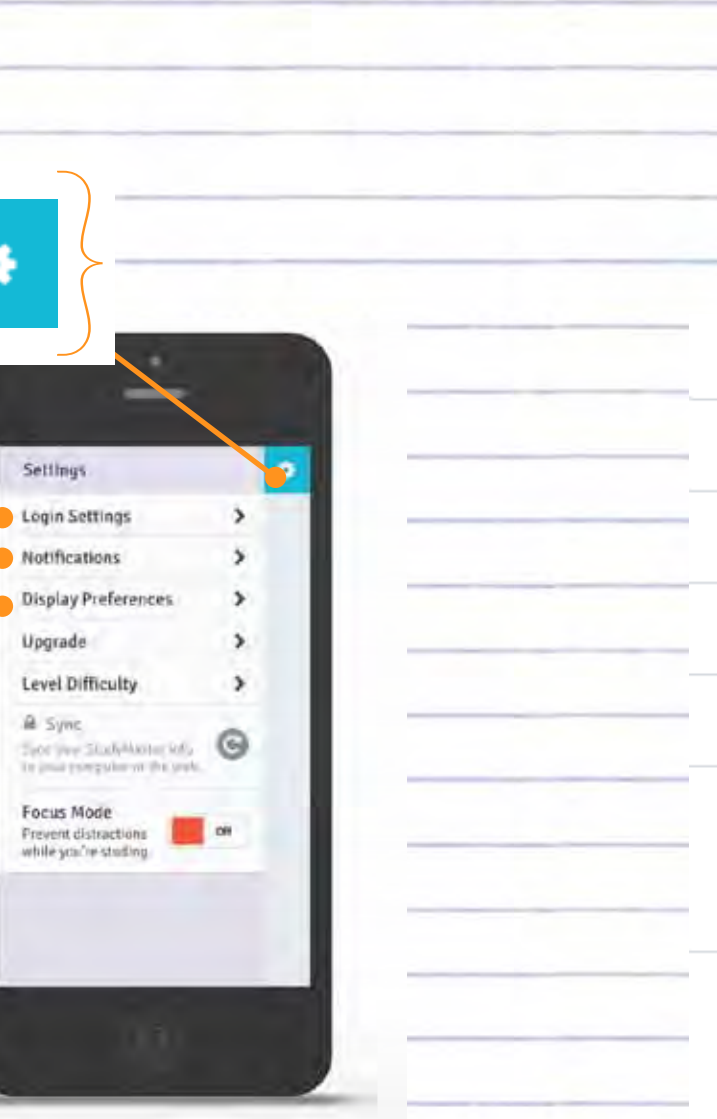

• The **"Display Preferences"** option would allow for customization of the application's infographics, providing users with access to how their information is displayed within each class.

#### **Settings Menu**

"Settings" Menu

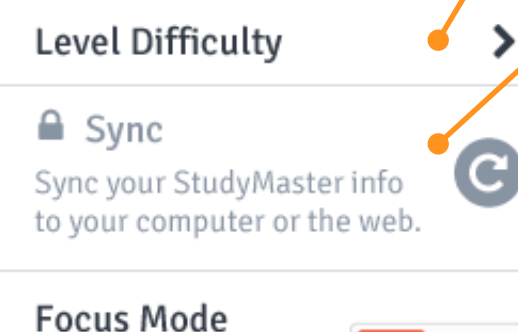

Prevent distractions while you're studing.

**Login Settings** 

**Notifications** 

Upgrade

**Display Preferences** 

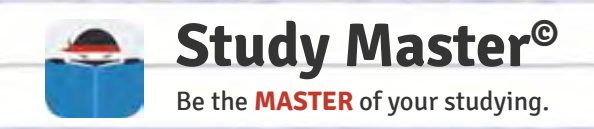

• The top section would display the user's profile information, populated through Facebook login & authorization, and would include the user's profile image, name and overall level.

**ALTERNATIVE: Illustrated avatars** resembling the ninja figure in the Study Master© logo could be made available for **"Offline Mode"** and/or to any user that does not wish to use their Facebook profile image.

The "Inbox" section would allow users to contact other Study Master<sup>®</sup> users directly without opening an additional application; functionality includes sending and sharing notifications, notes, documents, reminders, and other application related content.

• The **"Contacts"** section would allow users to import contacts directly from Facebook and/or their phone's address book; this would allow users to share Study Master© content and add their friends to classes quicker and easier.

#### **Profile Menu**

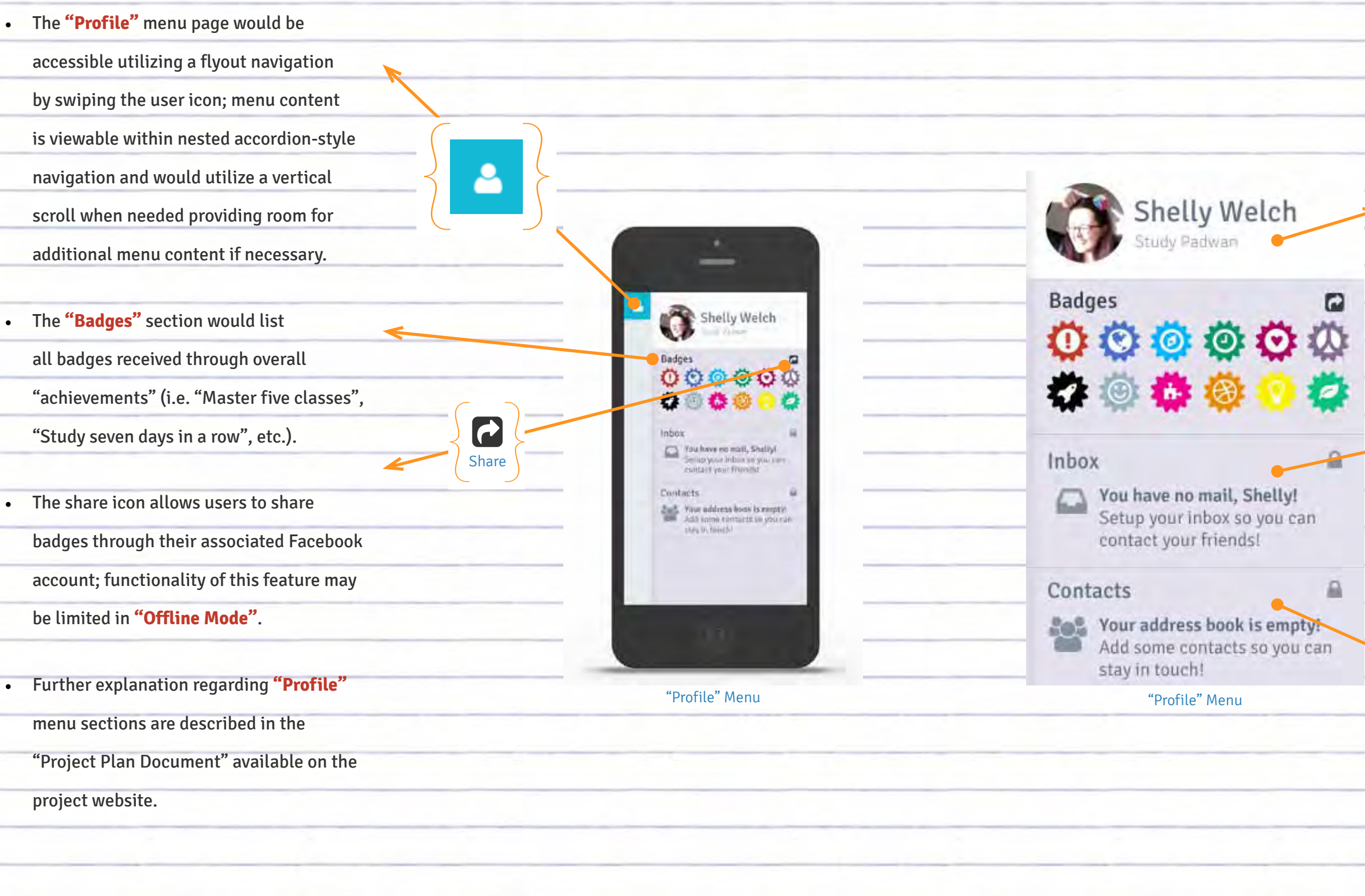

#### **Profile Menu**

### **METRIC UNIT CONVERSIONS**

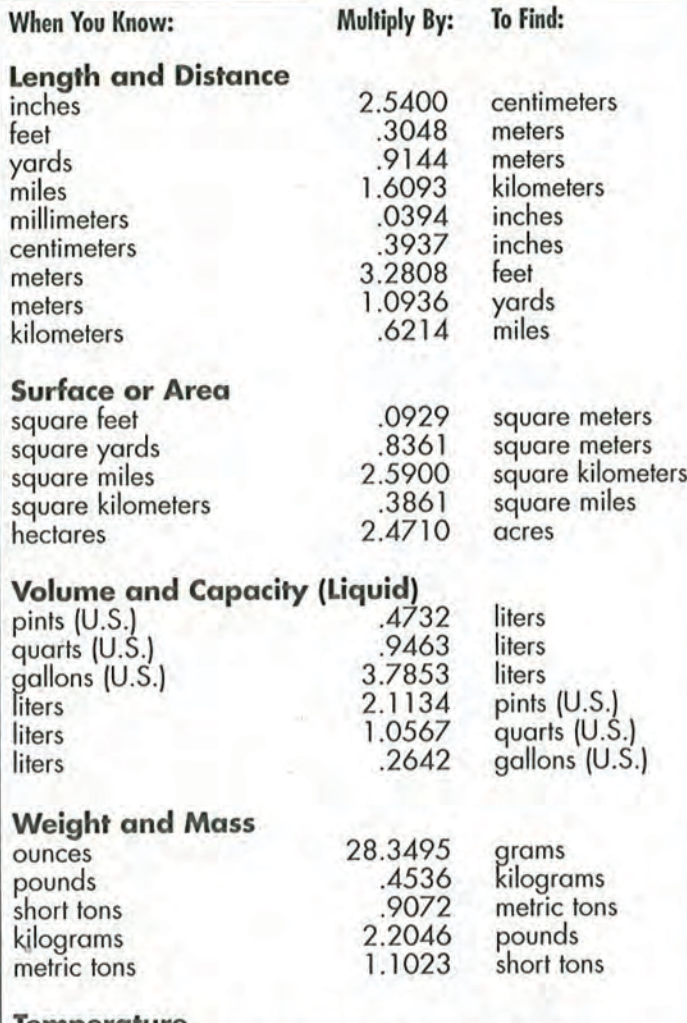

#### **Temperature**

To convert Fahrenheit (F°) to Celsius (C°): subtract 32, multiply by 5, and then divide by 9 or  $^{\circ}$ C = ( $^{\circ}$ F - 32) ÷ 1.8.

To convert Celsius (C°) to Fahrenheit (F°): multiply by 9, divide by 5, and then add 32 or  ${}^{\circ}$ F =  $({}^{\circ}C \times 1.8) + 32$ .

#### **PUNCTUATION**

Use a period at the end of a declarative sentence. **EXAMPLE: We went to see the Tulip Festival** in Lynden.

Also use a period at the end of an imperative sentence that does not express strong emotion. **EXAMPLE: Open the door.** 

Use a question mark after an interrogative sentence. EXAMPLE: Where will we go for our field trip?

Use an exclamation mark after a sentence that expresses surprise or strong emotion. **EXAMPLE: Rodney looks just great!** 

Use a comma to separate words and phrases in a series. **EXAMPLE: Al Smith has goats, some cows,** and a pair of Ilamas.

Use a semicolon when a conjunction is omitted; it indicates a greater degree of

separation than a comma.

**EXAMPLE: The trail was steep and rocky;** the wind was savage.

Use a colon to start a list or to formally introduce a statement.

**EXAMPLE: She met three friends:** Pam, Bev, and Joe.

Use double quotation marks around a direct auotation. EXAMPLE: He said, "I am very happy."

Use an apostrophe in a contraction, as in it's (for it is), or to show possession, as in Dirk's dog.

**FRACTIONS, DECIMALS, PERCENTAGES** 

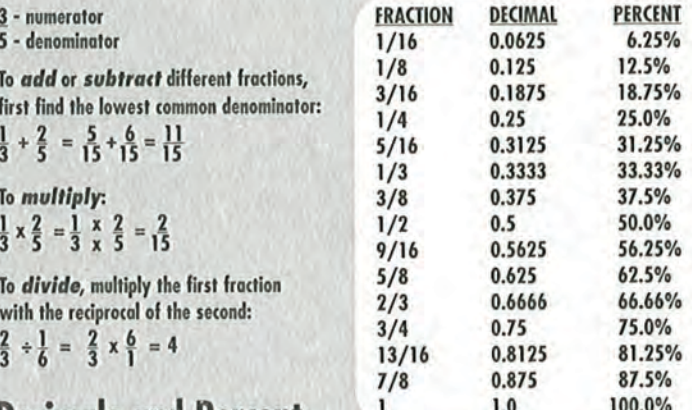

#### **Decimals and Percent**

To write a decimal for a percent, move the decimal point two places to the left. Omit the percent sign.

 $15\% = .15 = 0.15$  $22.6\% = .226 = 0.226$ 

To write a percent for a decimal, move the decimal point two places to the right. Add the percent sign.

 $0.15=.15=15%$  $0.226 = .226 = 22.6%$ 

#### MULTIPLICATION CHART

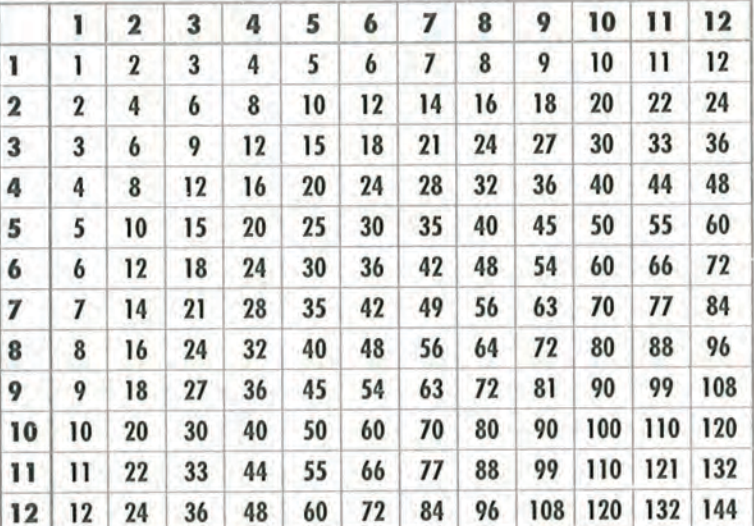

#### **SPELLING RULES**

i before e except after c, or when sounded as a as in neighbor and weigh.

When a word ends in more than one consonant, do not double the final consonant.

**EXAMPLE:** frown frowned frowning help helped helping

When a word ends in soft ce or ge, keep the e before able and ous. **EXAMPLE:** peace peaceable courage courageous

When a verb ends in ie, change the ie to y before adding ing. EXAMPLE: tie tying (tied!)

StudyMasterApp.weebly.com

님

 $\mathbf{r}$ 

d

A

bo.

 $\mathcal{D}% _{T}=\mathcal{P}_{T}\!\left( a,b\right) ,\ \mathcal{P}_{T}=\mathcal{P}_{T}\!\left( a,b\right) ,$ 

he- $\rightarrow$ 

ò

ず

41

**SH** 

₫

t.

∱

┙

r

Ò

Ä

پ

B.

ė

بار

E

 $\overline{\mathcal{A}}$ 

≉ **The** 

ý

ジ

yCAC

ø

Y

d

ď

₫ **V** ŋ,

₩

**IPU** 

d,

B

þ k,

Ĺ

ø

œ

ρ

卤

 $\mathbb{R}$ 

**b** 

ß

p

ا<br>ام

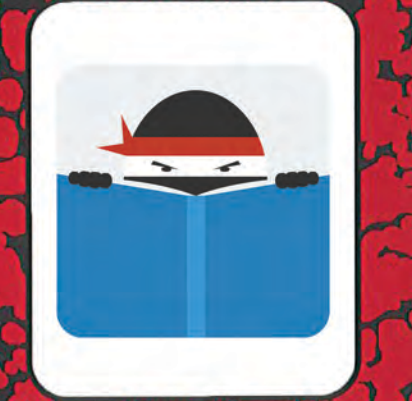